## **"The Grid" Installation**

- 1. Download and unzip the file "OMF\_TheGrid.zip"
- 2. Save all the contents of the folder "OMF\_TheGrid" in your system, Mac or Windows
	- a. VST Presets (filename: The Grid.vstsound)
	- b. Installation (filename: TheGrid Installation.pdf)
	- c. License Agreement (filename: TheGrid\_License\_EndUserAgreement.pdf)
	- d. Patch List (filename: TheGrid\_PatchList.pdf)
	- e. Readme (filename: TheGrid\_Readme.pdf)

## **(IMPORTANT) DO NOT CHANGE** the filename of the presets, "The Grid.vstsound"

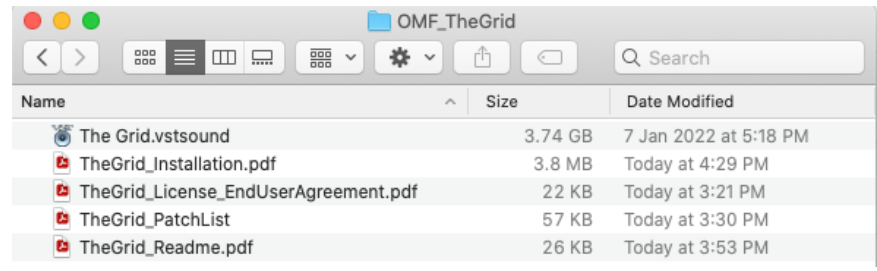

- 3. Download and open the latest version of [Steinberg Library Manager](https://o.steinberg.net/en/support/content_and_accessories/steinberg_library_manager.html)
	- a. Select the "HALION" tab
	- b. All the libraries that are installed in your system will show up here

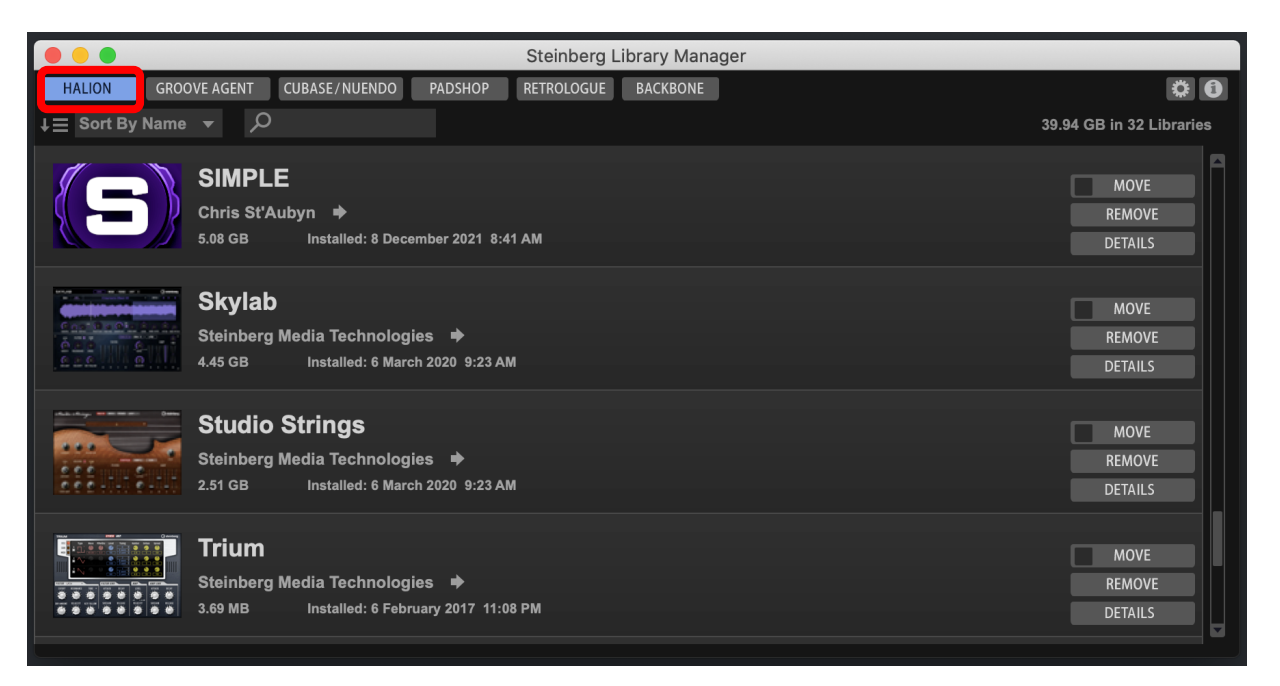

- 4. Locate the folder "OMF\_TheGrid" and double click the file "The Grid.vstsound" to install the presets
	- a. Click "OK" to proceed with the Library Registration
		- Check the box "Install to Default Location" or choose your own location by checking the box "Install to Path"

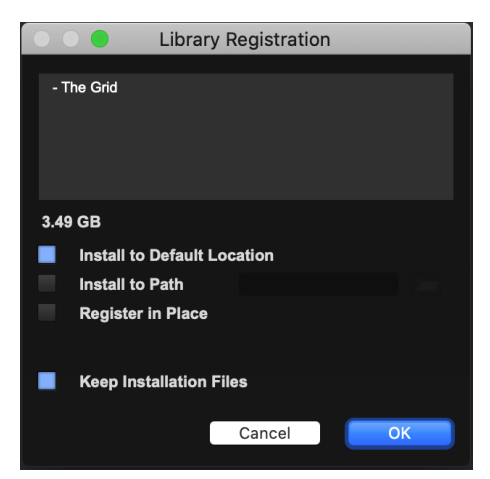

b. Click "OK" when the registration is completed

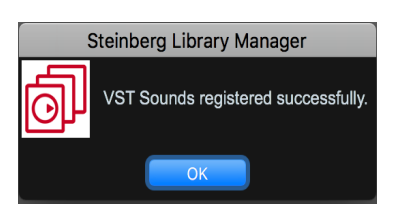

5. The Grid expansion pack is now included in Steinberg Library Manager

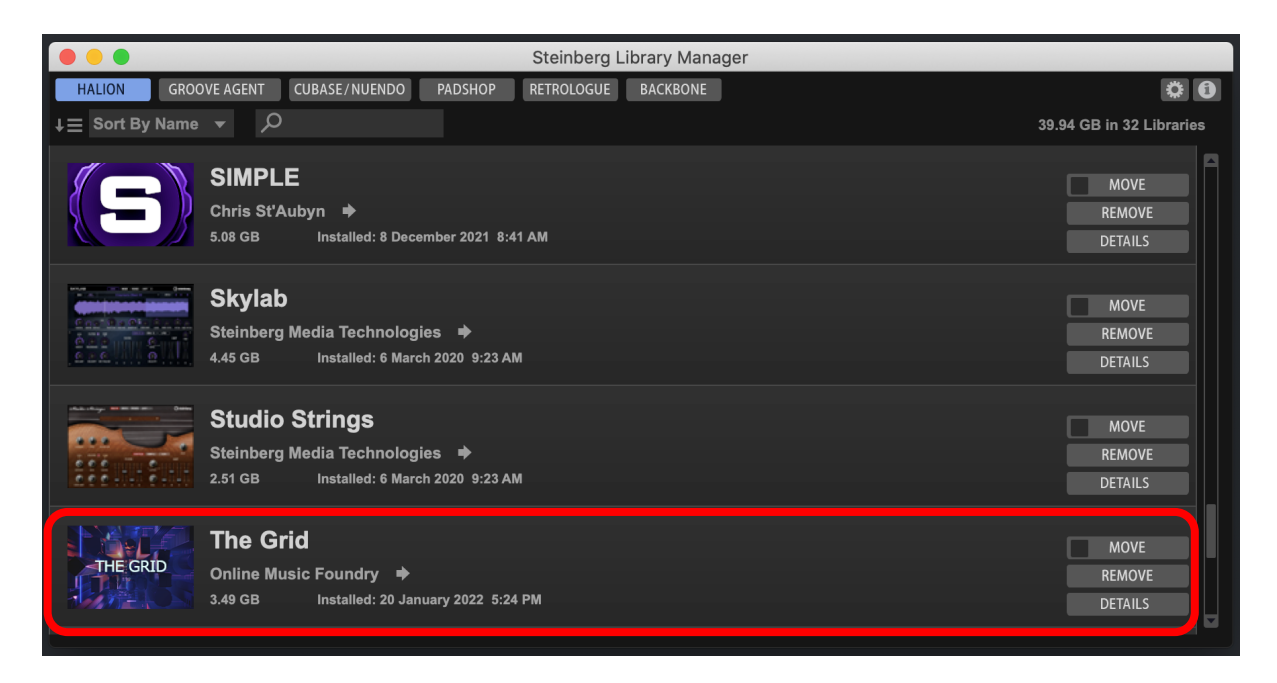

6. To check where the file has been installed in your system, select "The Grid" and click "Details"

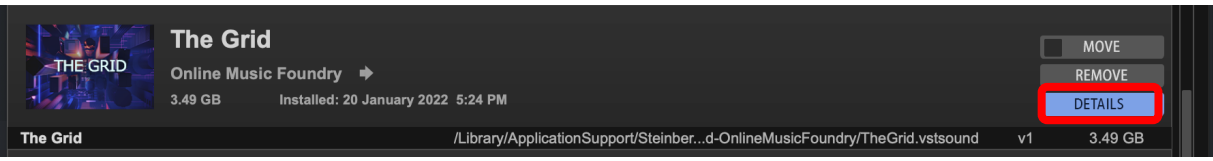

- 7. Activate your copy of The Grid
	- a. Open eLicenser Control Center application

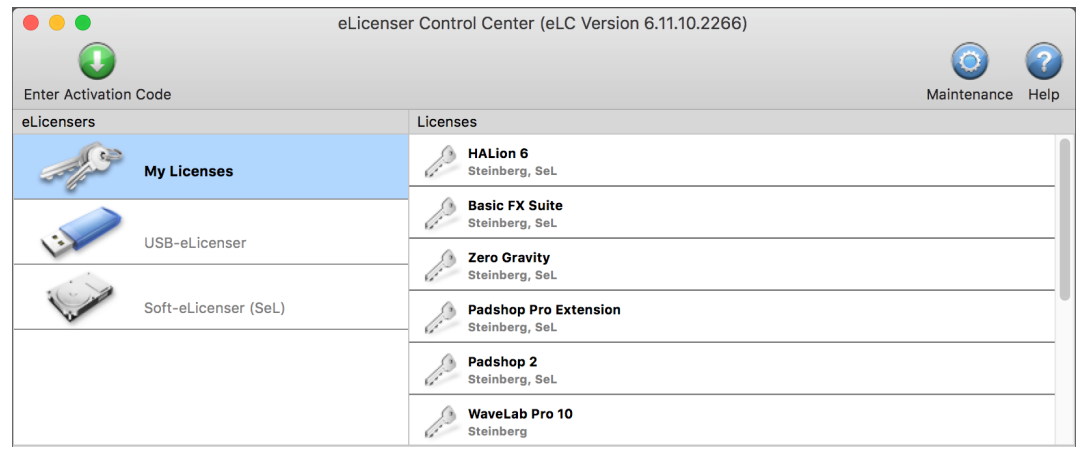

b. Enter Activation Code

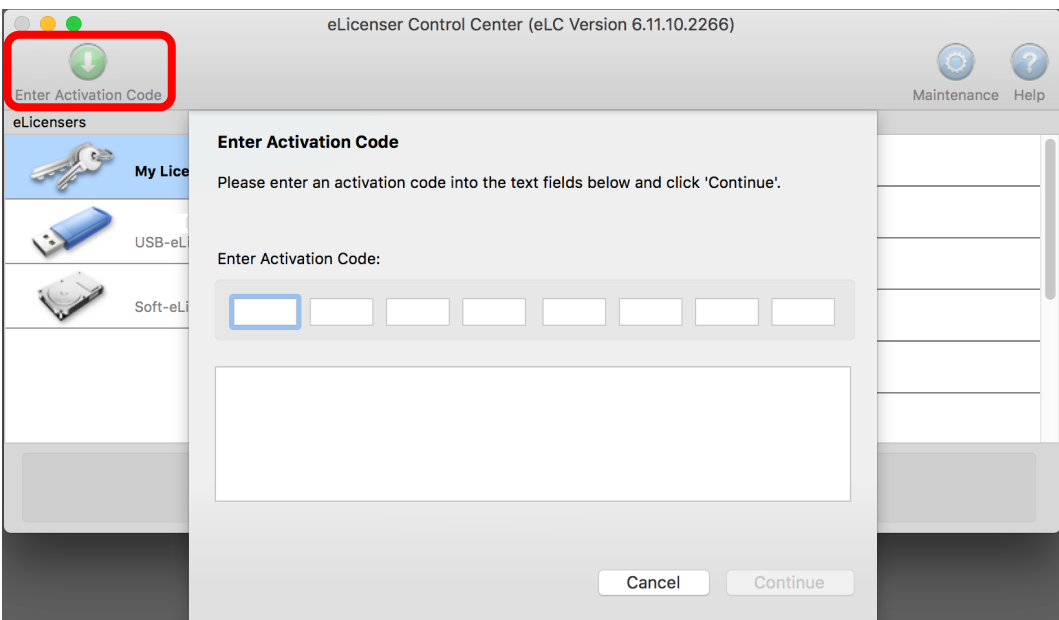

## c. Select Continue

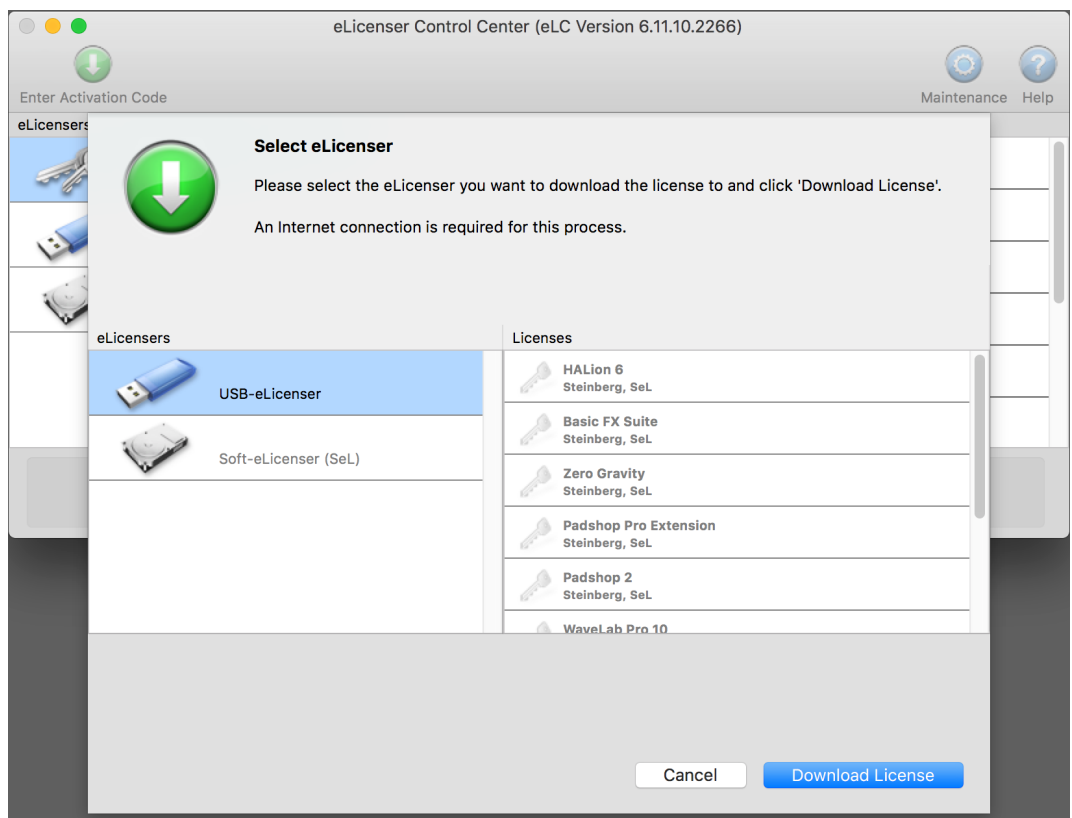

## d. Download License

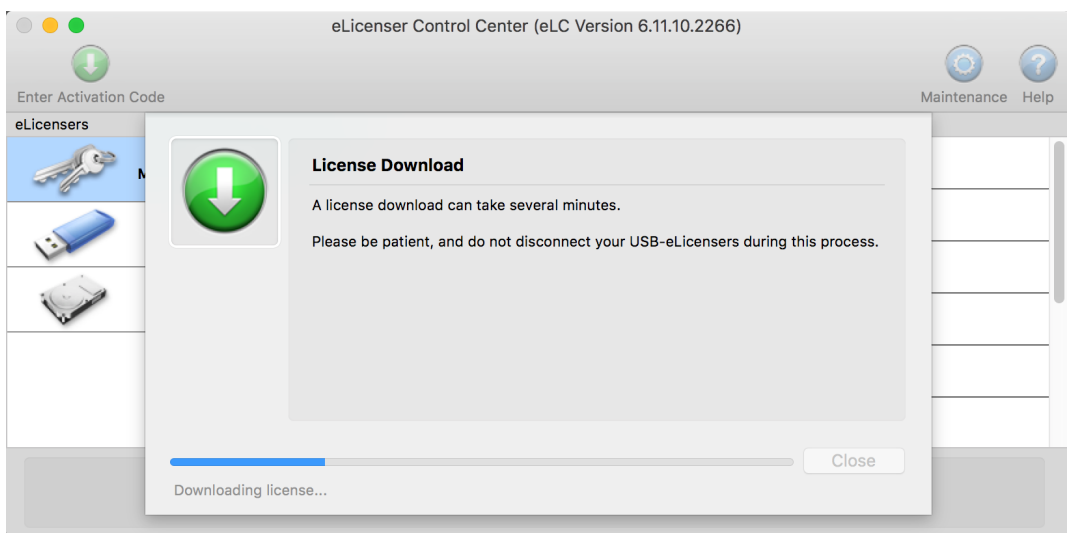

8. Turn on the DAW, load HALion 6 / HALion Sonic 3 / HALion Sonic SE3, select the "LOAD" tab and search for "The Grid".

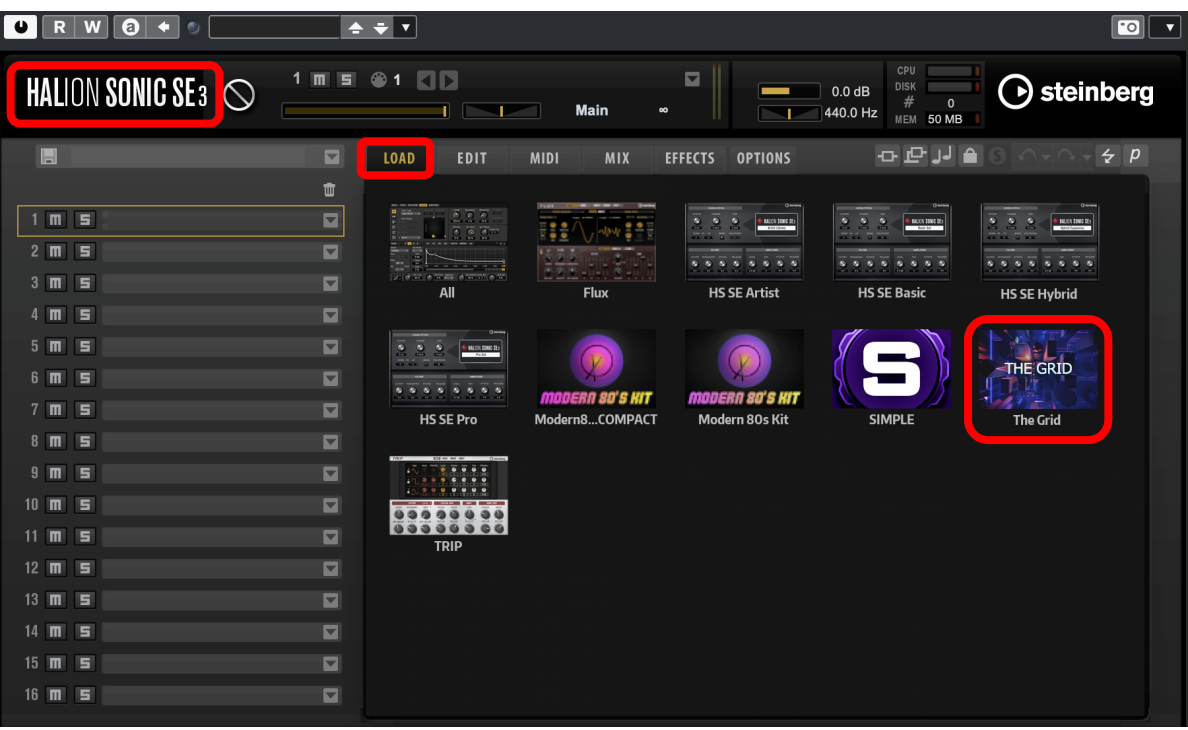

After "The Grid" is loaded, you can find 195 presets.

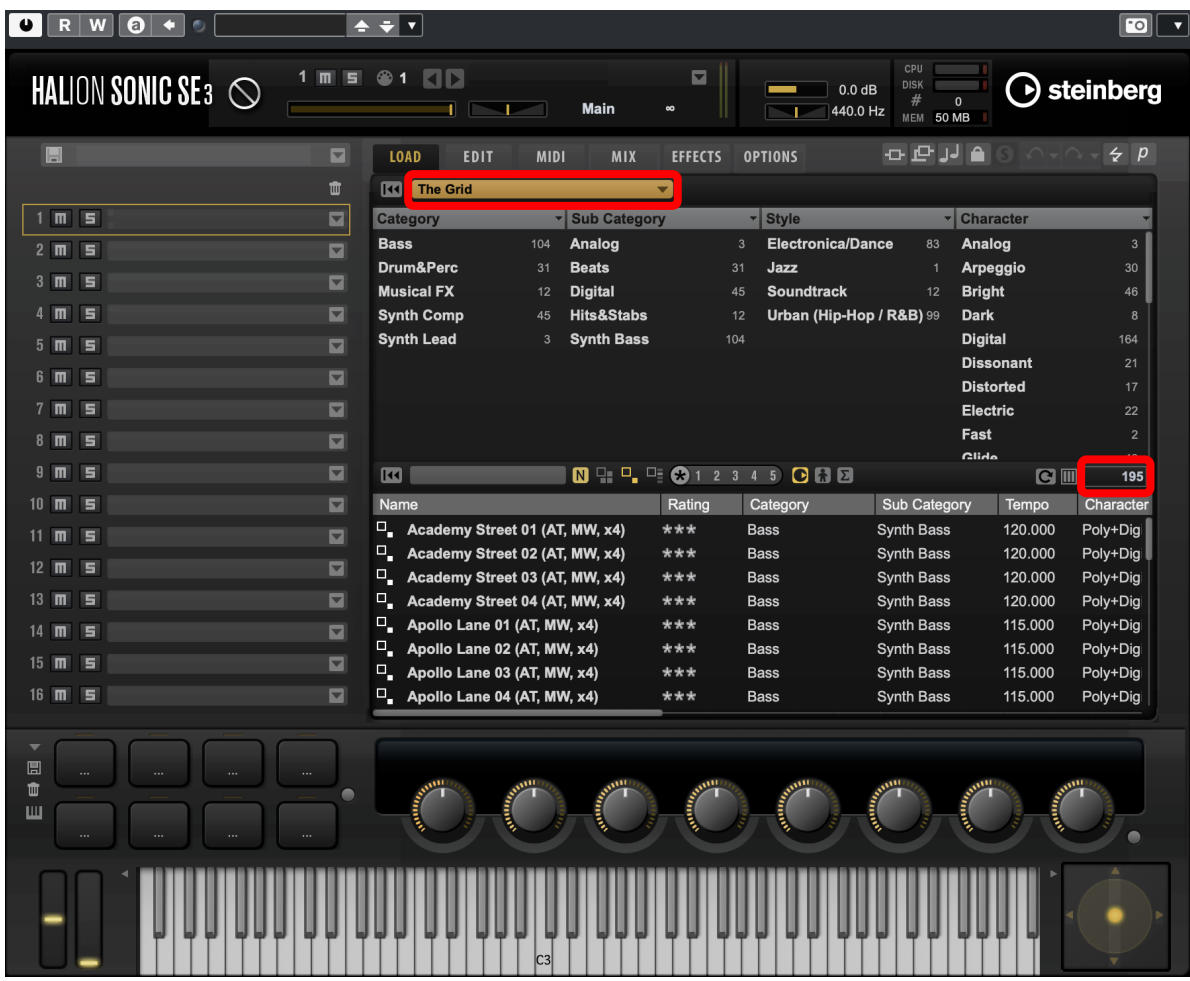

- 9. For Cubase users, "The Grid" can also be located from the media bay.
	- a. Select VST Sound in the file browser
	- b. In the search window, type "The Grid" and select "Plug-in Presets"

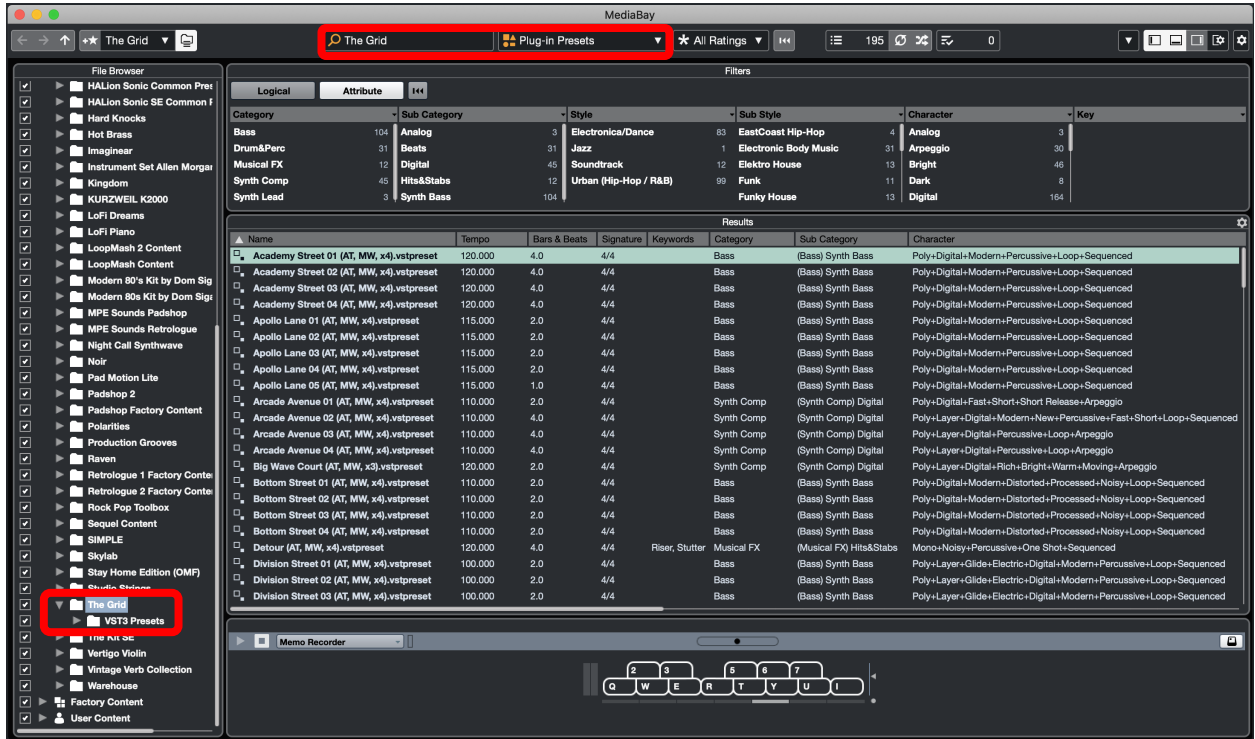

10. For information, please go to our website [www.onlinemusicfoundry.com.](www.onlinemusicfoundry.com)